### **1. 일반**

DS Check 프로그램은 Database 를 바탕으로 Tekla Model 과 비교하여 자동으로 접합부를 검토하는 프로그램이다.

## **2. 사용 방법**

2.1 DS Check 프로그램을 실행한다.

DS Check 프로그램은 기존 Tekla Component 프로그램과 달리 Tekla 프로그램과 별도로 실행된다.

Tekla 모델 오픈 후 프로그램을 실행시킨다.

프로그램이 구동 되면 아래와 같은 창이 생성된다.

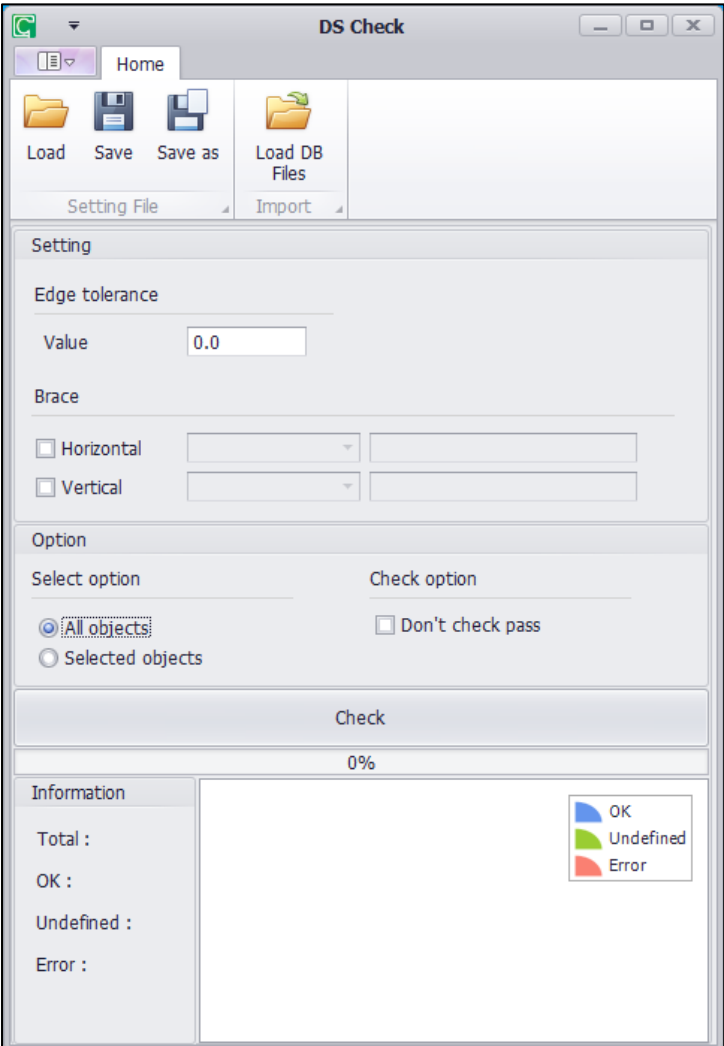

조건에 맞게 옵션을 선택하고 Check 버튼을 클릭하면 자동으로 모델링의 접합부를 검토하며 결과값을 Excel 파일로 Open 한다.

검토 후 아래쪽 Information 항목에 Total, OK, Undefined, Error 부재의 개수를 집계하고 오른쪽에 그래프로 결과를 표시한다.

엑셀 결과창과 별도로 UI 상에도 결과 리스트창을 확인할 수 있으며 Tekla 모델상의 부재 추적이 가능하다.

DS Check 는 크게 3 부분으로 나누어져 있다.

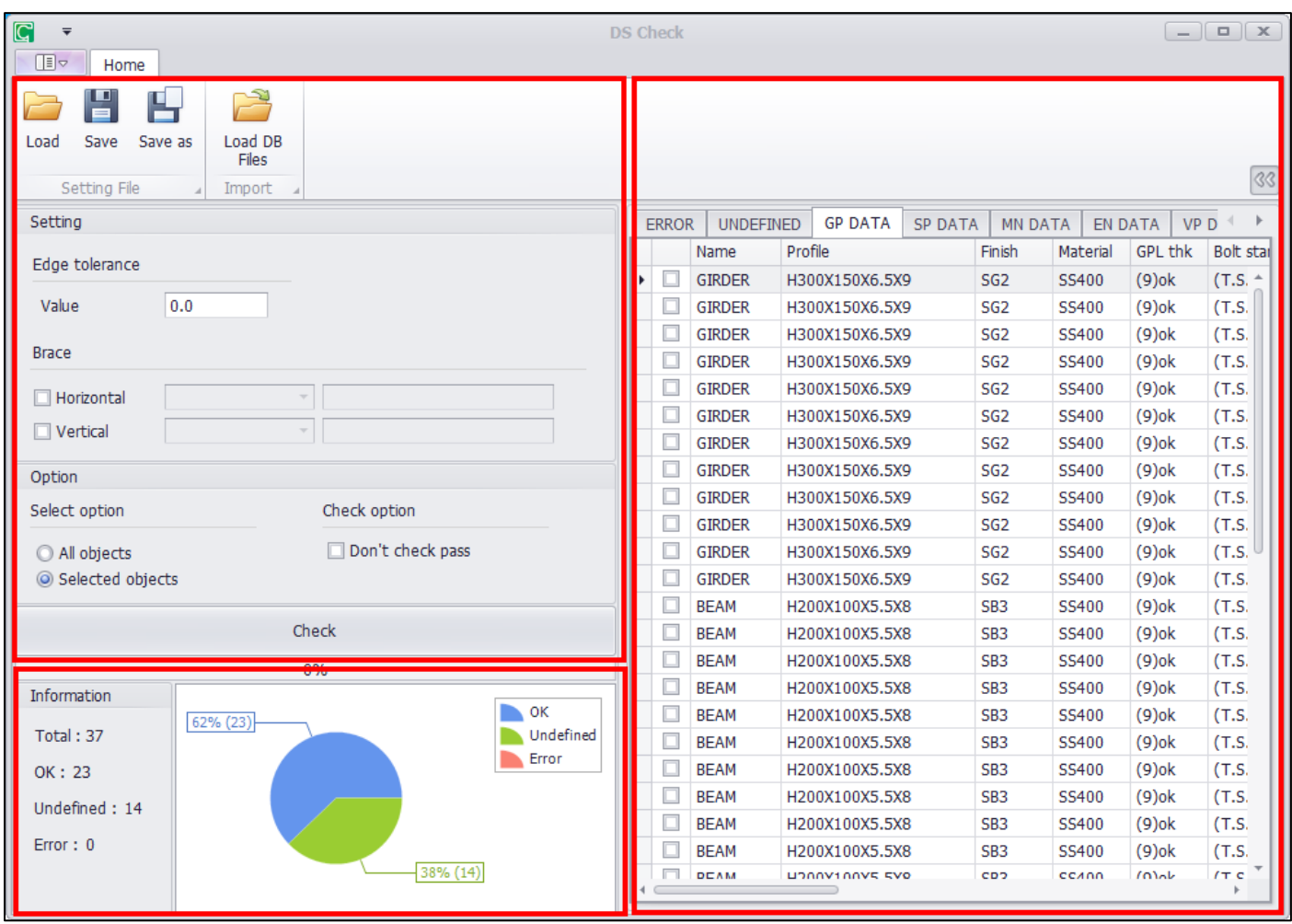

## **1. A Part**

1.1 Save/Load/Save as (Setting File)

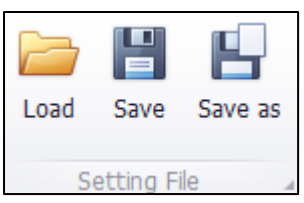

설정된 값을 저장하고 불러오는 Save/Load 다른 이름으로 저장하는 Save as 버튼이 있다.

Save file 은 Model attribute 폴더에 저장된다.

1.2 Load DB Files (Import)

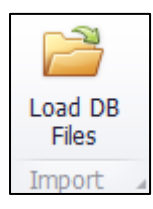

체크할 DATA 를 선택한다 (ex mn\_data, gp\_data etc)

1.3 Select Option

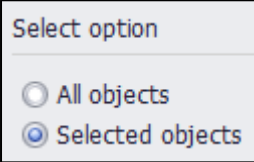

All Objects 는 현재 열려 있는 Tekla 모델의 부재 전체를 체크한다.

Selected Objects 는 열려 있는 모델 파일의 선택 되어있는 부재만 체크한다.

1.4 Check option

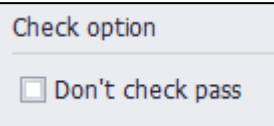

이미 체크 된 부재는 제외하고 체크하는 옵션이다.

1.5 Edge Tolerance

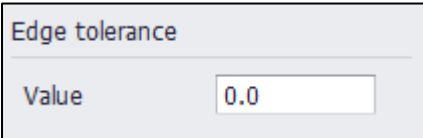

볼트의 Edge Tolerance 값을 주어 오차범위내는 ok 되도록 설정 가능

1.6 Brace Option

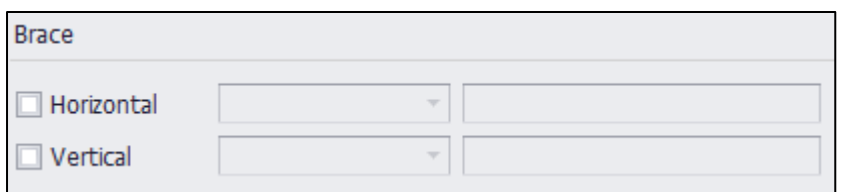

필터 기능은 테크라 기본기능과 동일하며 부재가 경사져 있더라도 필터 된 부재만 브레이스로 인식하여 체크한다.

(필터를 따로 주지 않으면 일반적으로 세로 상태의 경사를 가진 부재는 Vertical Brace 로 가로 상태의 경사를 가진 부재는 Horizontal 브레이스로 인식한다.)

### **2. B Part**

#### 2.1 Information

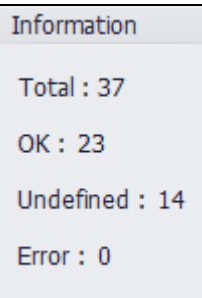

Information 은 Check 하여 확인된 Total/Ok/Undefined/Error 부재의 개수 표시해주는 Result 창이다.

Total 은 선택된 부재의 개수이다.

Ok 는 Data 값과 일치하는 부재의 개수이다. 3

Undefined 는 Data 에 해당 부재의 값이 없어 체크되지 않은 부재의 개수이다.

Error 는 Data 값과 일치하지 않는 부재의 개수이다.

2.2 Graph

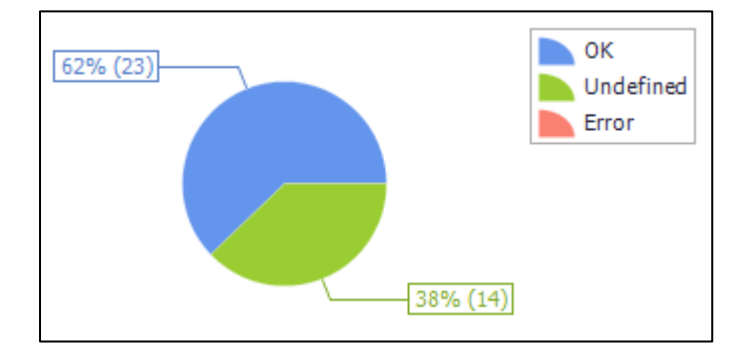

UI 창에서 체크 결과를 그래프로 확인할 수 있다.

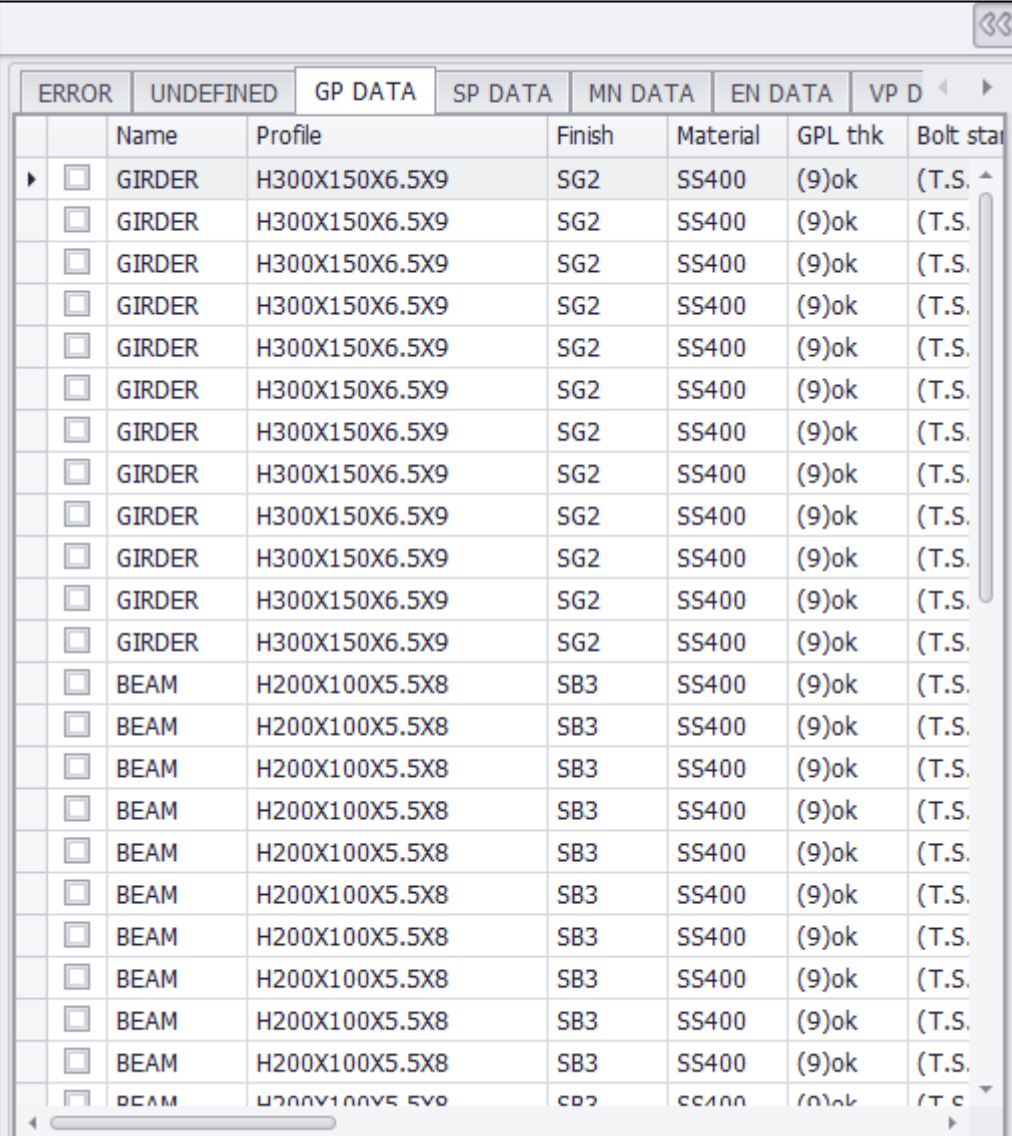

엑셀 결과 리포트와 별개로 UI 창에 표시되는 Error List 이다.

더블 클릭 시 해당 부재로 줌/하이라이트가 가능하여 부재 추적이 가능하다.

# **3. C Part**

3.1 Result